# YAMAHA VINTAGE PLUG-IN COLLECTION based on VCM technology

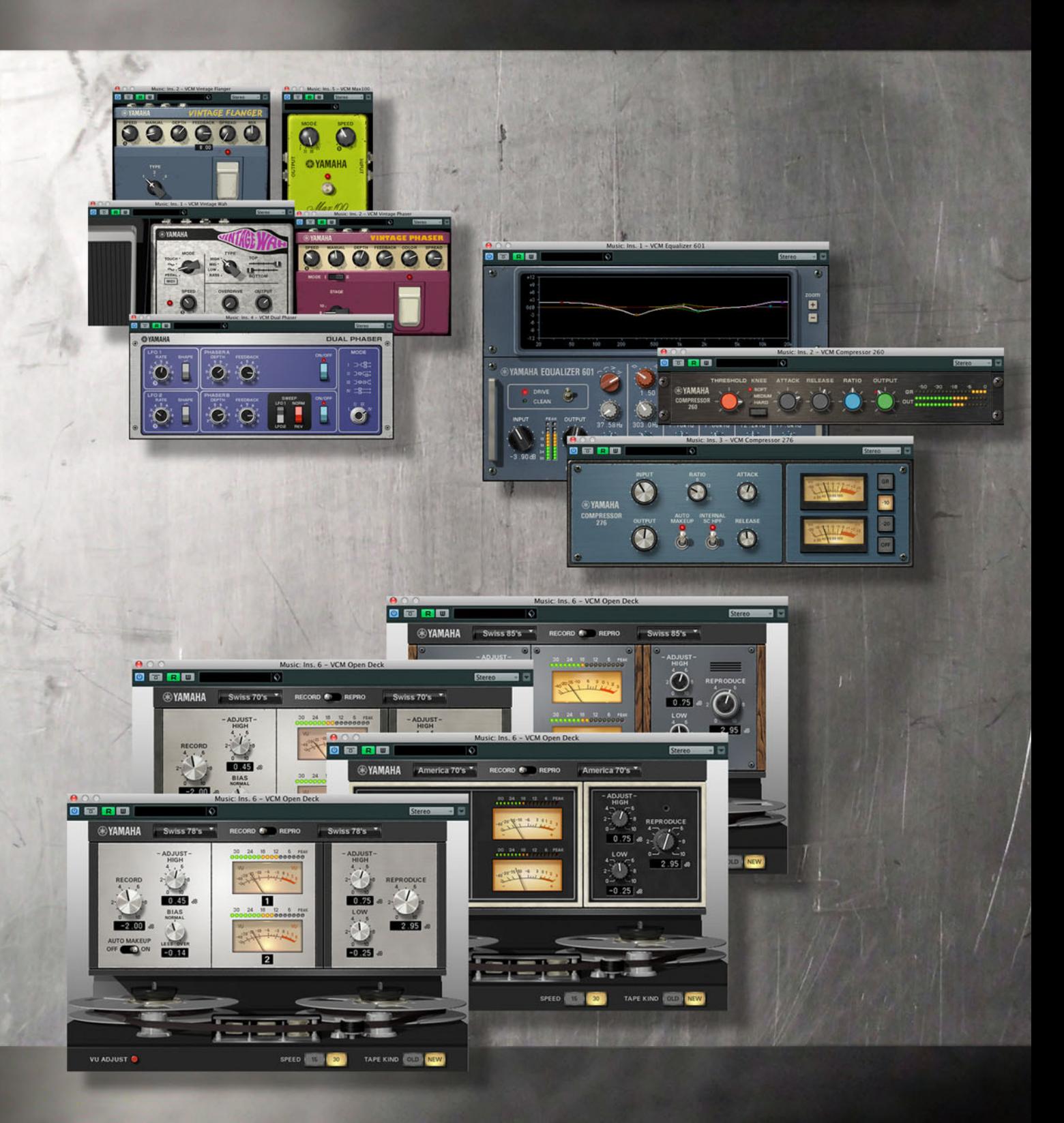

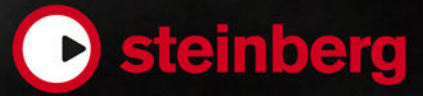

Cristina Bachmann, Heiko Bischoff, Marion Bröer, Sabine Pfeifer, Heike Schilling, Benjamin Schütte

This PDF provides improved access for vision-impaired users. Please note that due to the complexity and number of images in this document, it is not possible to include text descriptions of images.

The information in this document is subject to change without notice and does not represent a commitment on the part of Steinberg Media Technologies GmbH. The software described by this document is subject to a License Agreement and may not be copied to other media except as specifically allowed in the License Agreement. No part of this publication may be copied, reproduced, or otherwise transmitted or recorded, for any purpose, without prior written permission by Steinberg Media Technologies GmbH. Registered licensees of the product described herein may print one copy of this document for their personal use.

All product and company names are ™ or ® trademarks of their respective owners. Windows 7 is a registered trademark or trademark of Microsoft Corporation in the United States and/or other countries. The Mac logo is a trademark used under license. Macintosh and Power Macintosh are registered trademarks.

Release Date: September 22, 2011

© Steinberg Media Technologies GmbH, 2011.

All rights reserved.

# **Table of Contents**

#### **Welcome and Installation**

- Welcome
- About this Document<br>5 Minimum Requirement
- Minimum Requirements<br>5 Installation
- Installation<br>7 License Ac
- License Activation<br>7 Register Your Soft
- **Register Your Software**

# **[8](#page-7-0) Vintage Channel Strip**<br>**8 Introduction**

- Introduction<br>8 Equalizer 60
- Equalizer 601
- Compressor 276<br>11 Compressor 260
- Compressor 260

#### **Vintage Open Deck**

- Introduction<br>12 Overview
- Overview<br>12 Selecting
- Selecting the Decks<br>13 Recording Deck Cor
- Recording Deck Controls<br>13 Reproduction Deck Control
- Reproduction Deck Controls<br>13 Deck Meters
- Deck Meters
- Tape Parameters

#### **Vintage Stomp Pack**

- Introduction<br>15 Phaser Max
- Phaser Max 100
- Dual Phaser
- Vintage Flanger
- Vintage Phaser
- Vintage Wah

# **Welcome and Installation**

#### <span id="page-3-1"></span><span id="page-3-0"></span>**Welcome**

Congratulations and thank you for purchasing products of the Yamaha Vintage Plug-In Collection. Developed by leading engineers of Yamaha's famous "K's lab" and tested and distributed by Steinberg, the Yamaha Vintage Plug-In Collection is the ideal choice for creative musicians, producers and live engineers who want to experience the beloved, rich sound of the 1970s. The plug-ins of the Yamaha Vintage Plug-In Collection are tailored to be used on any kind of instrument or vocal track in almost every studio or live situation, building a bridge from the glory time of analog gear to the technical capabilities of the modern computer age.

The Yamaha Vintage Plug-In Collection represents a carefully modeled, detailed image of some of the best known vintage hardware of the 1970s. To bring the subtle analog characteristics into the digital domain, there is only one solution: Yamaha's Virtual Circuitry Modeling (VCM) technology. Already applied to the development of the Rupert Neve Designs plug-ins, which have been released by Steinberg mid-2011, the VCM technology represents the most advanced modeling technique available today and allows a detailed reproduction of even the most complex hardware circuitries. Thanks to this advanced technology, the Yamaha Vintage Plug-In Collection brings back the analog warmth of the 1970s hardware devices.

The Yamaha Vintage Plug-In Collection consists of three packages, including compressors, EQ, tape saturation plug-ins and stomp box effects, giving you the freedom to use dedicated tools for even the most demanding audio projects. No matter if you want to experience the warm sound of the 1970s wah-wah effects by using the Vintage Wah plug-in, apply classic compression to your audio tracks with the Compressor 276 or refine your recordings with the unprecedented analog distortion of Vintage Open Deck's tape sound – this fine collection of vintage plug-ins has it all covered.

We wish you much fun in discovering the sound of a legendary era for analog gear.

Don't forget to register at MySteinberg and get access to online support offers and additional exclusive services.

See you around! Your Steinberg Team

#### <span id="page-3-2"></span>**About this Document**

This document describes the plug-ins included in the VCM plug-in bundle "Vintage Channel Strip", the individual plug-in "Vintage Open Deck", and the plug-in bundle "Vintage Stomp Pack", all powered by Yamaha.

 $\Rightarrow$  Clicking the Yamaha logo shown on the panel of each plug-in displays information about the plug-in version.

#### <span id="page-4-0"></span>**Minimum Requirements**

To use the plug-ins described in this document, your computer must meet the following minimum requirements:

#### **Windows**

- Windows 7 (32-bit or 64-bit)
- 2.66GHz Intel Core 2 Duo CPU
- 3GB RAM
- 200MB of free hard-disk space
- Windows-compatible audio hardware (ASIO-compatible audio hardware recommended for low-latency performance)
- Display resolution of 1280 x 800 pixels recommended
- CD/DVD ROM drive
- VST 3 or VST 2.4 compatible host is required
- USB-eLicenser is required (not included)
- USB port for USB-eLicenser (license management)
- Internet connection required for license activation and registration

#### **Macintosh**

- Mac OS X 10.7 (32-bit or 64-bit)
- 2.66 GHz Intel Core 2 Duo CPU
- 3GB RAM
- 200MB of free hard-disk space
- CoreAudio-compatible audio hardware
- Display resolution of 1280 x 800 pixels recommended
- CD/DVD Rom drive
- VST 3 or AU compatible host is required
- USB-eLicenser is required (not included)
- USB port for USB-eLicenser (license management)
- Internet connection required for license activation and registration

#### <span id="page-4-1"></span>**Installation**

#### **Copy Protection**

 $\triangle$  Please read the following section before installing your plug-in bundle.

Many Steinberg products use the USB-eLicenser (also referred to as a "dongle"), a hardware copy protection device.

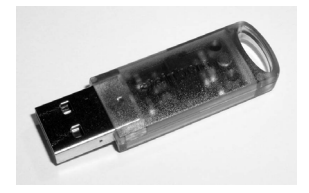

The USB-eLicenser is a USB device on which your Steinberg software licenses are stored. All hardware-protected Steinberg products use the same type of device, and you can store more than one license on one device. Also, licenses can (within certain limits) be transferred between USB-eLicensers. This is helpful if you want to sell a piece of software, for example.

In the eLicenser Control Center you can activate new licenses and check which licenses are installed on your USB-eLicenser. The eLicenser Control Center can be opened via the Start menu on Windows systems or the Applications folder on a Mac.

 $\Rightarrow$  If you are using other copy-protected Steinberg products, you may want to transfer all licenses for your applications to only one USB-eLicenser, thus using up only one USB port of your computer.

Steinberg software products always come with a license activation code, but not always with a USB-eLicenser:

**•** To activate a license for such a Steinberg software and store this license on a USB-eLicenser, click the "Enter Activation Code" button in the eLicenser Control Center and follow the instructions.

More information on the transfer or activation of licenses can be found in the help for the eLicenser Control Center.

#### **Installing the Software**

Your product is supplied either on disc or as a download.

**•** If you received your software on a disc, inserting the disc will launch the Start Center automatically.

If no interactive Start Center appears, browse the contents of the disc and doubleclick the file "Start Center.exe" (Win) or "Start Center.app" (Mac).

**•** If you received your software as a download, double-click the downloaded file to unpack it.

Browse the contents and double-click the file "Start\_Center.exe" (Win) or "Start Center.app" (Mac).

From the Start Center you can initiate the installation of the plug-ins and browse through the additional options and information presented there.

The installation procedure puts all files in the right places, automatically.

In case you do not want to install your plug-ins via the interactive Start Center, follow the procedure below.

#### **Windows**

- **1.** Double-click the file "Setup.exe".
- **2.** Follow the instructions on screen.

#### **Macintosh**

- **1.** Double-click the file "Setup.mpkg".
- **2.** Follow the instructions on screen.

#### <span id="page-6-0"></span>**License Activation**

Whether you received a 30-day trial version of the plug-ins, or bought the full version: in both cases you must activate your license using the license activation code that you received with your version.

Proceed as follows:

- **1.** After installation, make sure that your USB-eLicenser is connected to a USB port on your computer.
- **2.** Open the eLicenser Control Center. The eLicenser Control Center can be found on the Start menu on Windows systems or in the Applications folder on a Mac.
- **3.** Click the "Enter Activation Code" button.

A dialog opens, allowing you to enter your activation code and download your license.

#### <span id="page-6-1"></span>**Register Your Software**

We encourage you to register your software! By doing so you are entitled to technical support and kept aware of updates and other news regarding Steinberg products.

To register your software, go to www.steinberg.net/mysteinberg, log in to the exclusive MySteinberg online customer portal and register your product by following the instructions on screen.

# **Vintage Channel Strip**

#### <span id="page-7-1"></span><span id="page-7-0"></span>**Introduction**

In the following sections, the plug-ins of the Vintage Channel Strip bundle are described.

#### <span id="page-7-2"></span>**Equalizer 601**

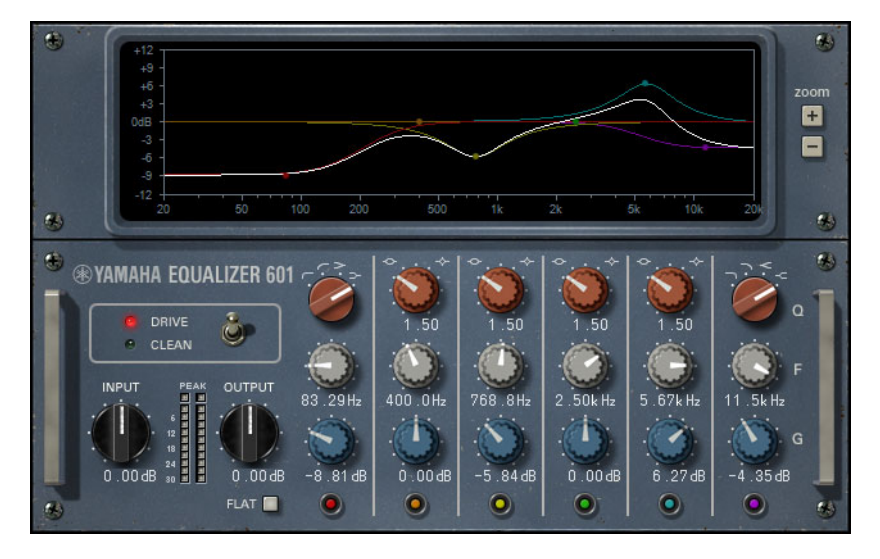

Equalizer 601 emulates the distortion characteristics of analog equalizers as used in the seventies. It provides musical-sounding drive and saturation.

The plug-in operates in mono mode or stereo mode, depending on the channel configuration of the audio track.

Equalizer 601 is a 6-band parametric equalizer with two shelving filters (low and high) and four peak filters (mid-range bands 1-4).

#### **Making Global Settings**

On the left of the plug-in panel, you find the global parameters.

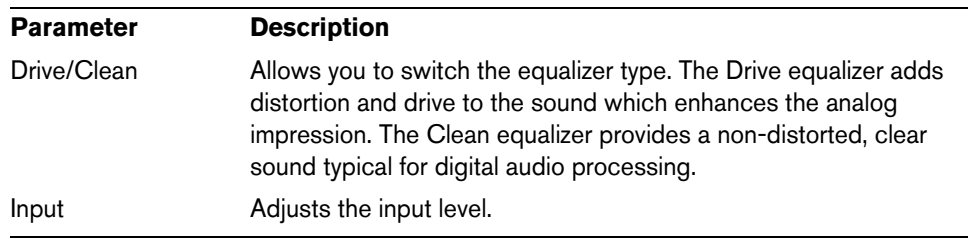

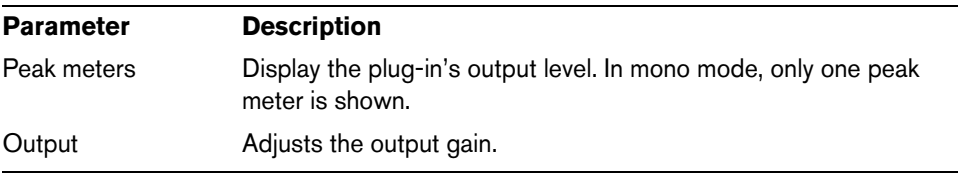

#### **Making EQ Settings**

The right section of the plug-in is where you make the EQ settings.

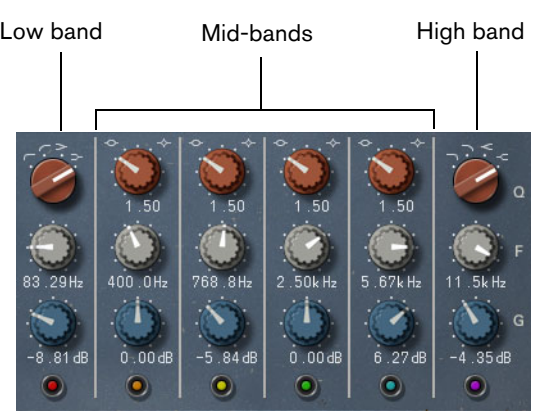

The following parameters are available for the bands:

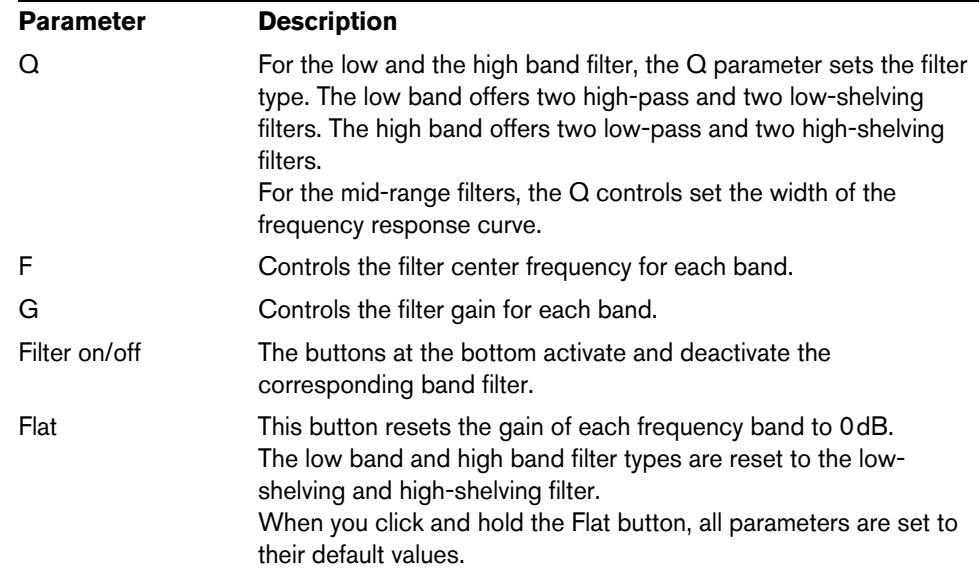

The display in the upper section of the plug-in shows the frequency response curve for all bands.

- **•** You can change the filter frequency and gain by clicking in the curve display and dragging the curve points.
- **•** You can modify the Q factor by [Shift]-clicking and dragging the curve points.
- **•** The zoom controls to the right of the frequency response curve allow you to zoom in or out on the vertical axis.

### <span id="page-9-0"></span>**Compressor 276**

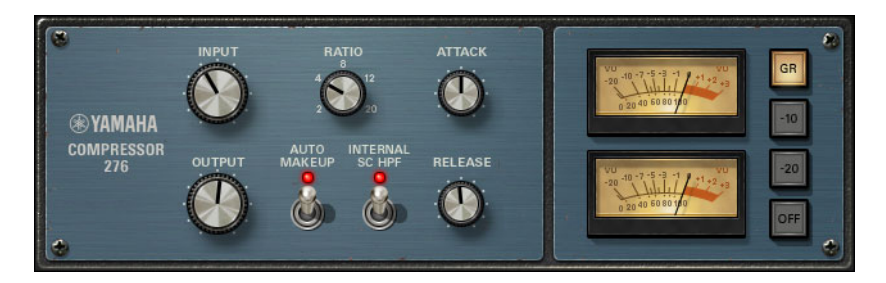

Compressor 276 emulates the characteristics of analog compressors that are used as standard effects in recording studios. It thickens the sound and is suitable for drum and bass sounds.

The plug-in operates in mono mode or stereo mode, depending on the channel configuration of the audio track.

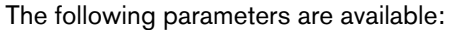

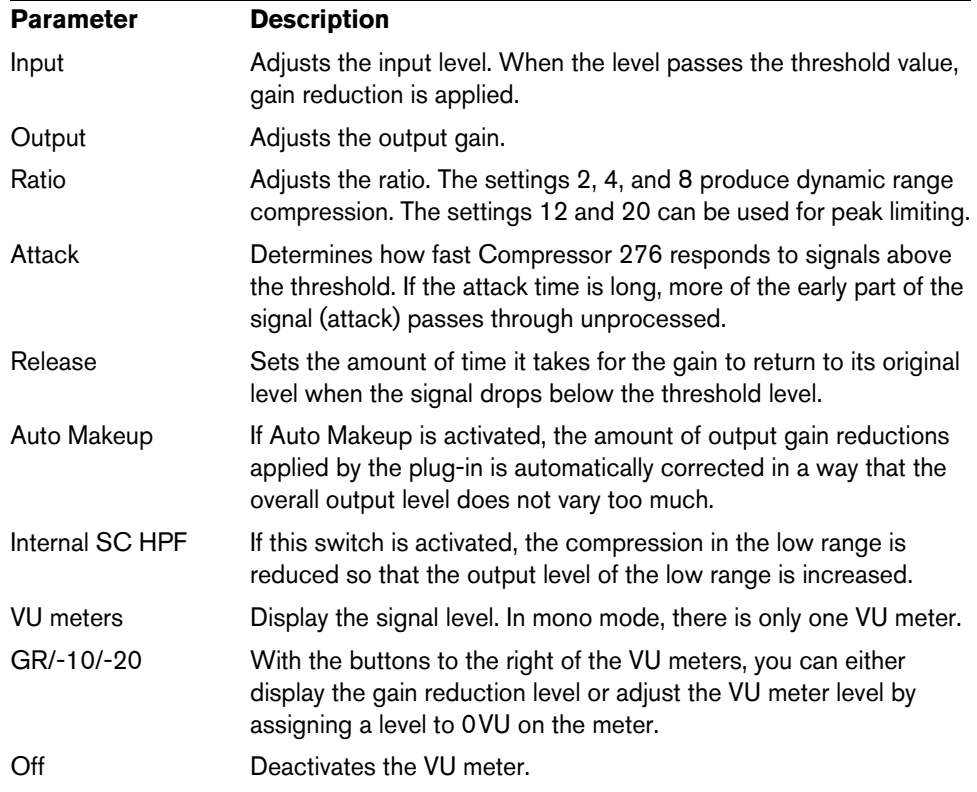

### <span id="page-10-0"></span>**Compressor 260**

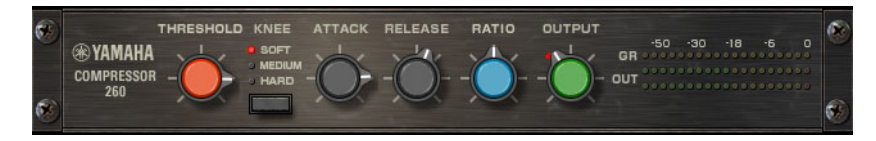

Compressor 260 emulates the characteristics of compressors and limiters of the midseventies. The VST 3 version of the plug-in provides an input for side-chaining. For information about side-chaining, see the documentation of your host application.

The plug-in operates in mono mode or stereo mode, depending on the channel configuration of the audio track.

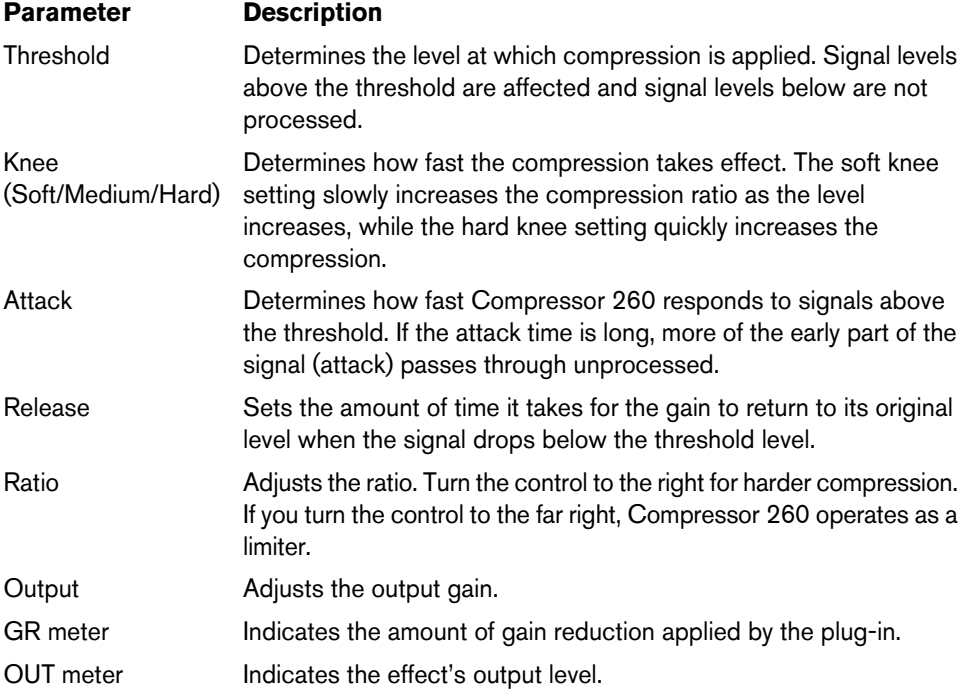

# **Vintage Open Deck**

#### <span id="page-11-1"></span><span id="page-11-0"></span>**Introduction**

Vintage Open Deck emulates the analog circuitry and tape characteristics of legendary open-reel tape recorders. It comprises a recording deck and a reproduction deck. For each deck, you can choose between four different deck types.

 $\Rightarrow$  Vintage Open Deck is a stereo effect. When you insert it on a mono track, only the left channel of the plug-in is used.

#### <span id="page-11-2"></span>**Overview**

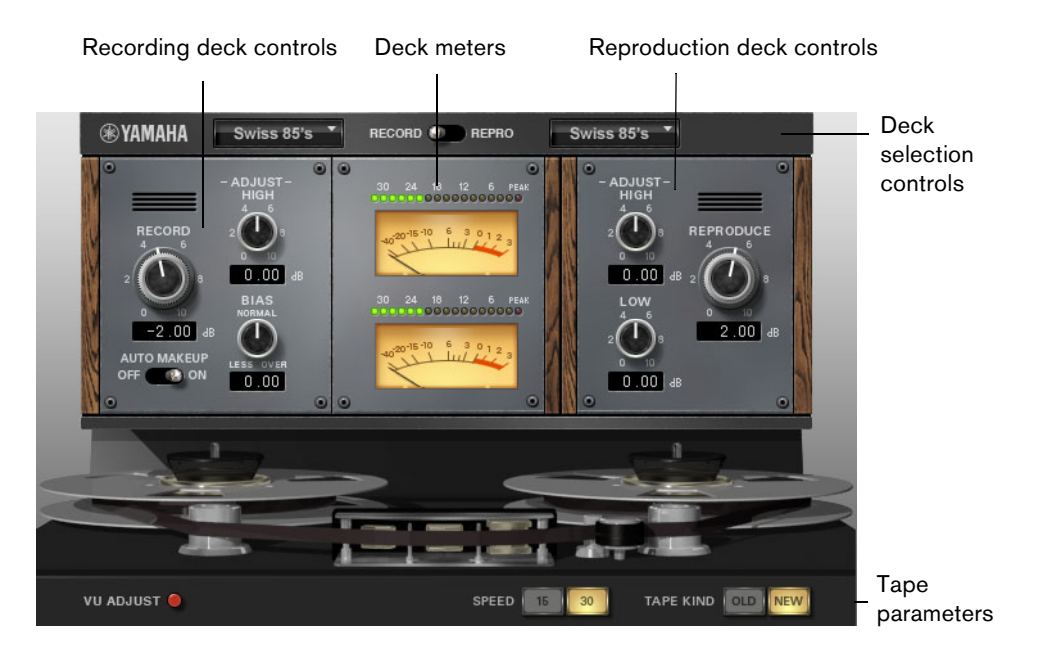

### <span id="page-11-3"></span>**Selecting the Decks**

With the pop-up menus at the top of the plug-in panel, you can specify which type of recording or reproduction tape deck to use. You can use the switch between the popup menus to select the source of the signals to be monitored via the peak and VU meters of the decks.

#### <span id="page-12-0"></span>**Recording Deck Controls**

On the left of the plug-in panel, you find the controls of the recording deck.

The following parameters are available:

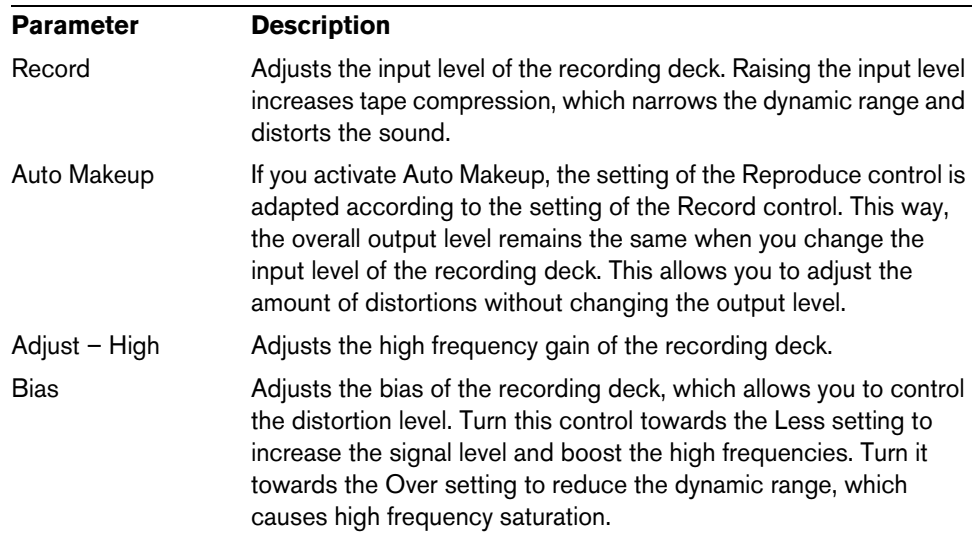

#### <span id="page-12-1"></span>**Reproduction Deck Controls**

On the right of the plug-in panel, you find the controls of the reproduction deck.

The following parameters are available:

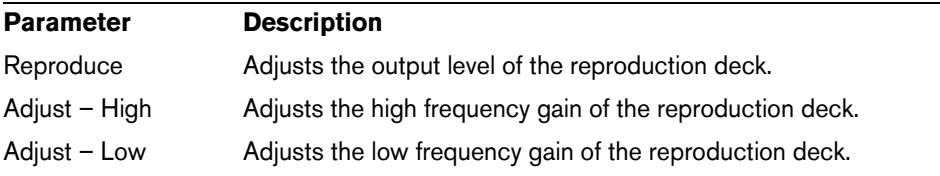

#### <span id="page-12-2"></span>**Deck Meters**

Depending on the setting of the Record/Repro switch, the meters in the middle of the plug-in panel show the signal input to the recording deck or the signal output from the reproduction deck.

 $\Rightarrow$  If the plug-in is inserted on a mono track, only the upper meter is used.

#### **Adjusting the VU Meter Level**

You can adjust the level that is assigned to 0VU on the meter. This is useful to get a better overview over signals with a very low level. Proceed as follows:

- **1.** Activate the VU Adjust button on the bottom left of the plug-in panel.
- **2.** In the meters section, use the VU Adjust control to set the level of 0VU.

## <span id="page-13-0"></span>**Tape Parameters**

At the bottom of the plug-in panel, you find the tape parameter controls.

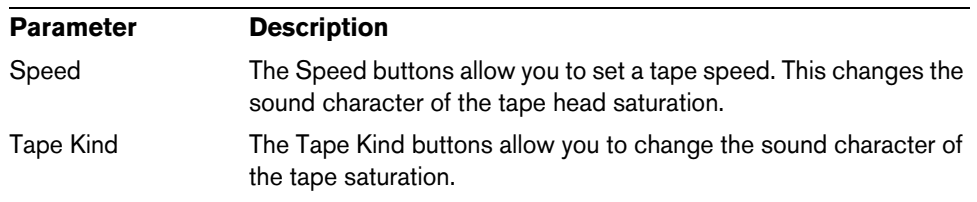

# **Vintage Stomp Pack**

### <span id="page-14-1"></span><span id="page-14-0"></span>**Introduction**

In the following sections, the plug-ins of the Vintage Stomp Pack bundle are described.

#### <span id="page-14-2"></span>**Phaser Max 100**

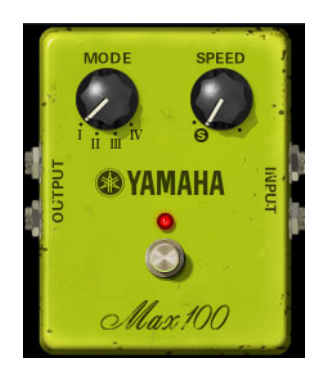

Phaser Max 100 reproduces the sounds of analog phaser effects manufactured in the second half of the seventies.

The plug-in operates in mono mode or stereo mode, depending on the channel configuration of the audio track.

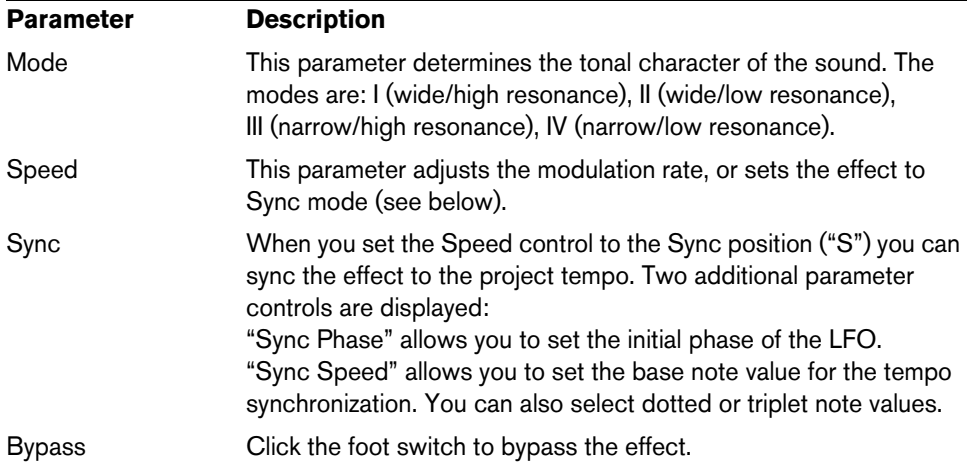

#### <span id="page-15-0"></span>**Dual Phaser**

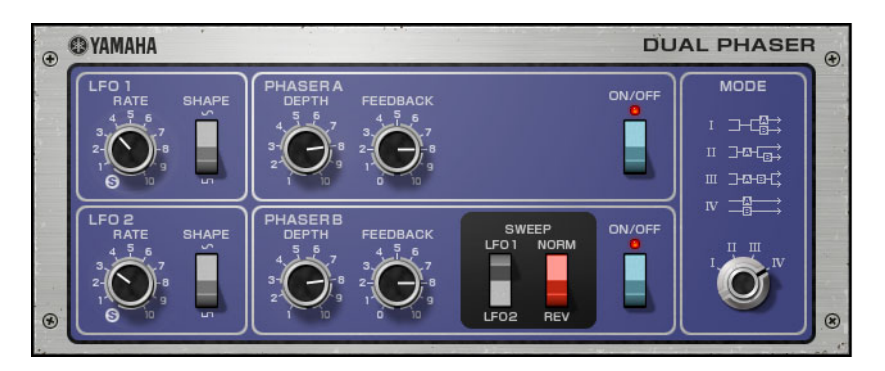

Dual Phaser reproduces the sound of phaser effects manufactured during the midseventies.

The plug-in provides two low frequency oscillators (LFOs) and two phasers. Phaser A and LFO 1 are permanently connected. For Phaser B, you can choose between LFO 1 and LFO 2, and you can reverse the phase of the phaser sweep.

The VST 3 version of the plug-in operates in mono mode or stereo mode, depending on the channel configuration of the audio track.

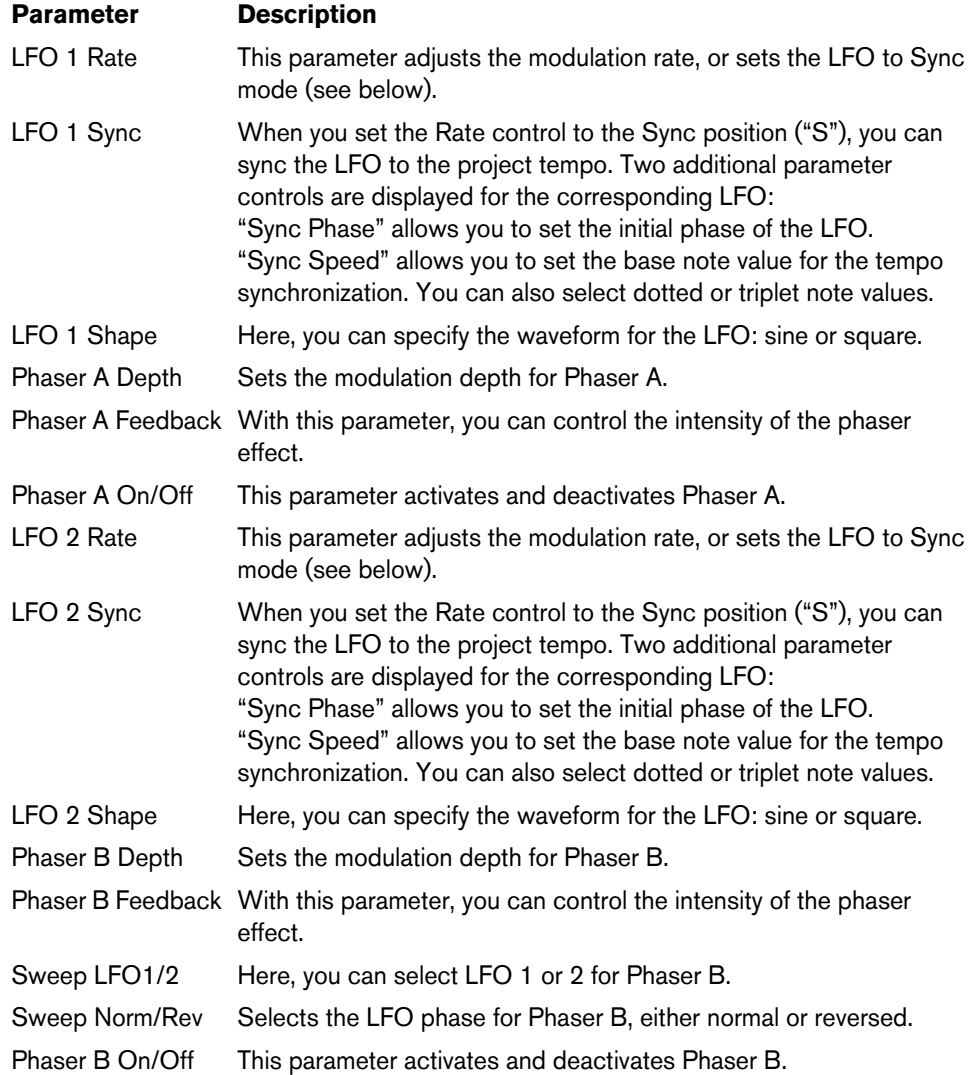

#### **The Mode Setting**

The Mode control on the right of the plug-in panel allows you to select different configurations for the connection of phasers A and B. The configurations are different, depending on whether the plug-in operates in mono or stereo.

The following modes are available:

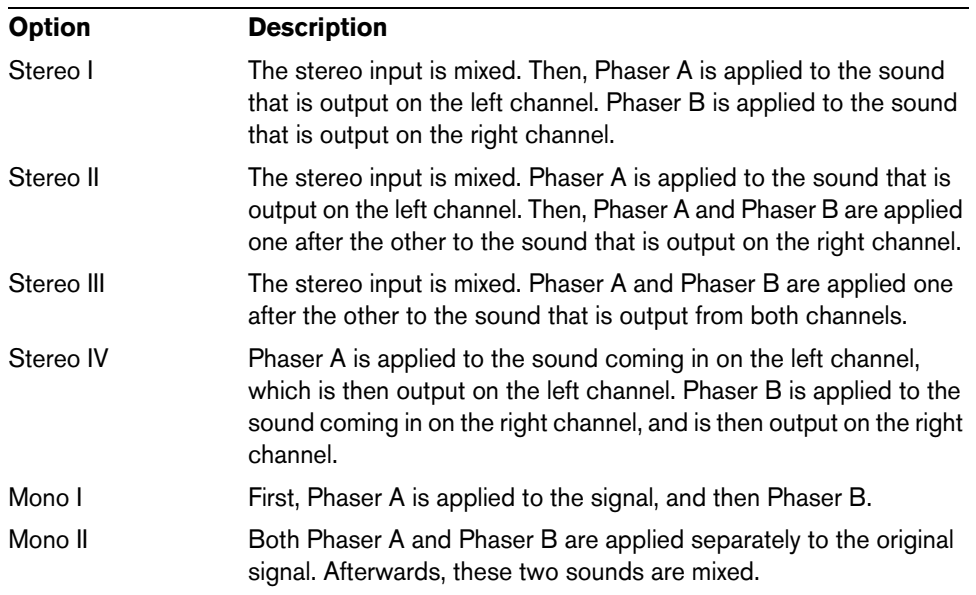

### <span id="page-16-0"></span>**Vintage Flanger**

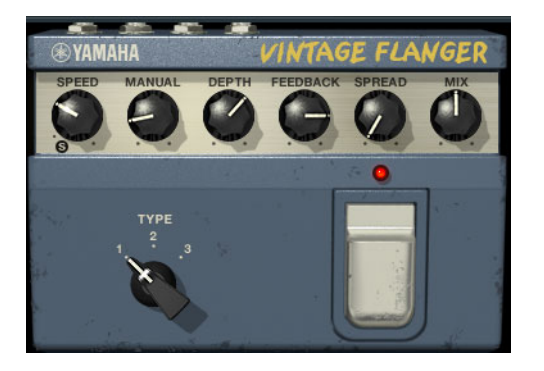

The Vintage Flanger emulates the characteristics of analog flanger effects as used in the seventies, creating a warm flanging effect.

 $\Rightarrow$  Vintage Flanger is a stereo effect. When you insert it on a mono track, only the left channel of the plug-in is used.

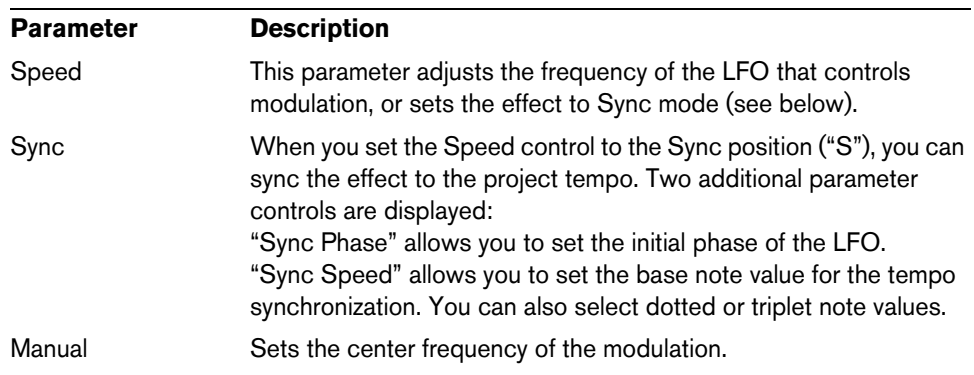

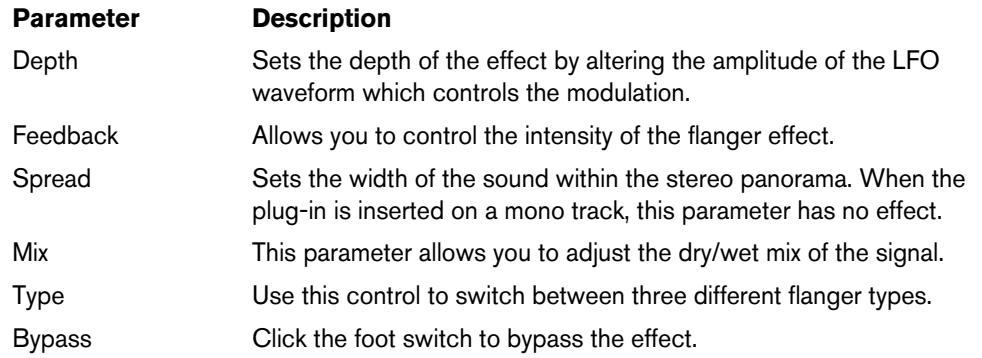

### <span id="page-17-0"></span>**Vintage Phaser**

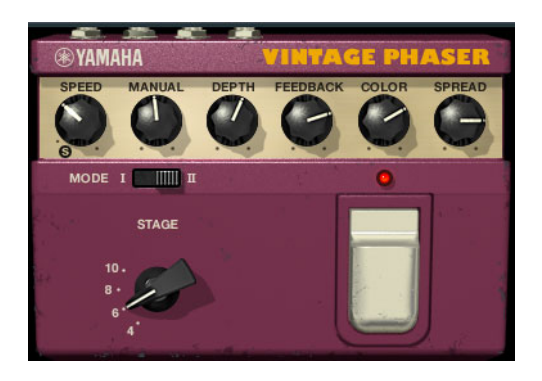

The Vintage Phaser allows you to create the whole range of phaser sounds.

The plug-in operates in mono mode or stereo mode, depending on the channel configuration of the audio track.

The following parameters are available:

| <b>Parameter</b>                | <b>Description</b>                                                                                                    |
|---------------------------------|----------------------------------------------------------------------------------------------------|
| Speed                           | This parameter adjusts the modulation rate, or sets the effect to<br>Sync mode (see below).                                                                                                    |
| Sync                            | When you set the Speed control to the Sync position ("S"), you can<br>sync the effect to the project tempo. Two additional parameter<br>controls are displayed:<br>"Sync Phase" allows you to set the initial phase of the LFO.<br>"Sync Speed" allows you to set the base note value for the tempo<br>synchronization. You can also select dotted or triplet note values. |
| Manual                          | Sets the center frequency of the modulation.                                                                                                    |
| Depth                           | Sets the modulation depth.                                                                                                    |
| Feedback                        | Allows you to control the intensity of the phaser effect.                                                                                                    |
| Color                           | Sets the color of the sound. Note that this parameter is available<br>only for some combinations of Mode and Stage settings.                                                                                                    |
| Spread<br>(only in stereo mode) | Sets the width of the sound within the stereo panorama.                                                                                                    |
| Mode                            | Determines the tonal character of the sound.                                                                                                    |
| Stage                           | Here, you can set the number of stages (all pass filters) that the<br>phaser effect produces.                                                                                                    |
| Bypass                          | Click the foot switch to bypass the effect.                                                                                                    |

#### <span id="page-18-0"></span>**Vintage Wah**

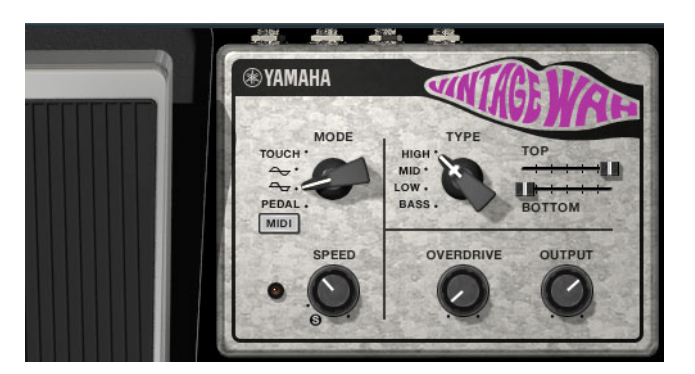

The Vintage Wah emulates the characteristics of analog wah-wah effects as used in the seventies, creating a warm wah-wah effect.

The plug-in operates in mono mode or stereo mode, depending on the channel configuration of the audio track.

The effect provides three basic modes of operation: Touch, Auto, and Pedal.

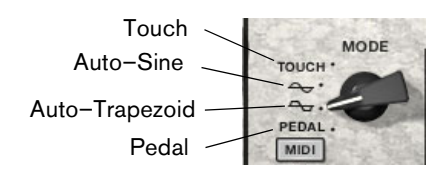

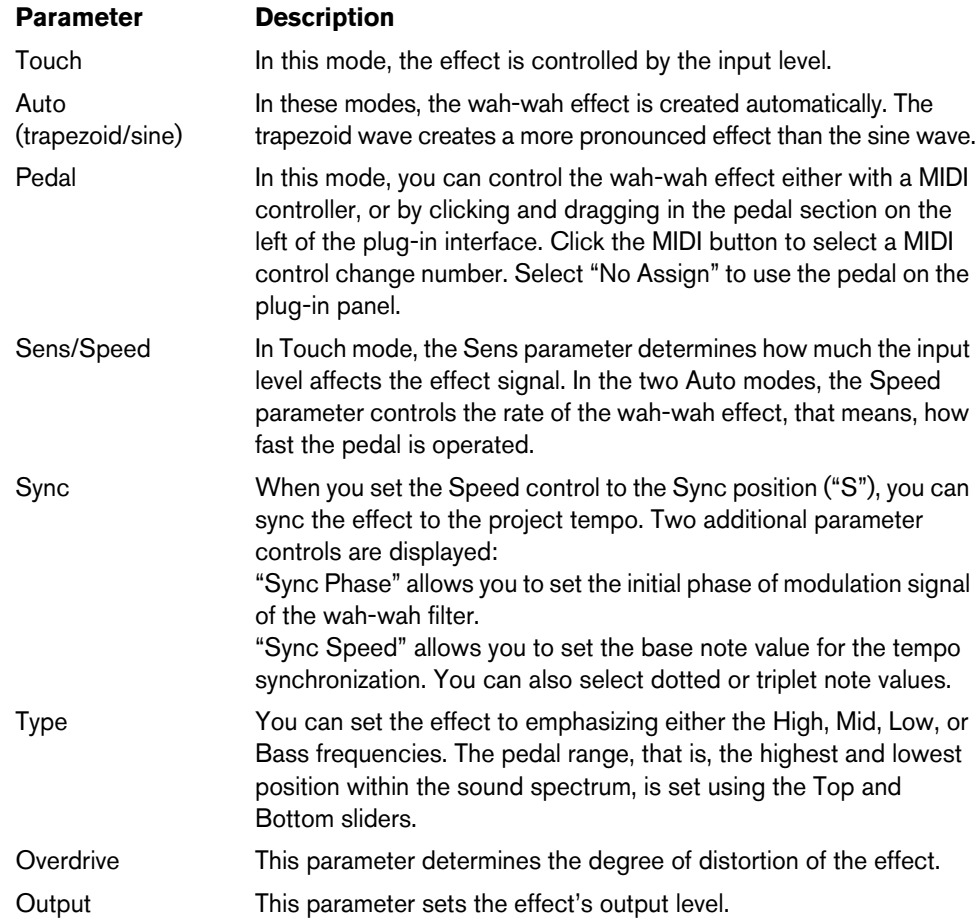